## **Add**

## **To Add a new Supplier's record**

- 1. From the *Supplier's List* section menu bar, click *Add*;
- 2. A dialog panel will slide from the right side of the screen;
- 3. Fill-up all the fields in the form, and when done, click *Ready to Save*;
- 4. The saved record is displayed at the bottom of the *Supplier's List* grid control.

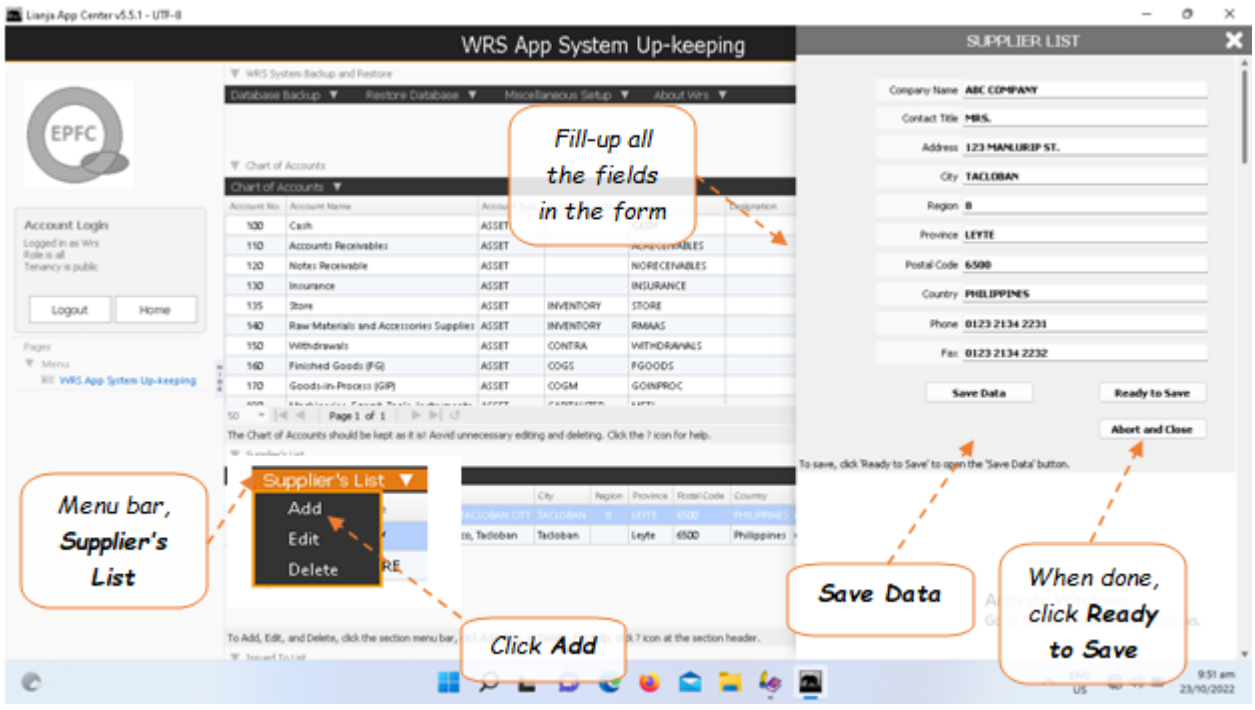